# Oracle Banking Party Configurations User Guide Oracle Banking Branch

Release 14.6.1.0.0

Part Number F61366-01

August 2022

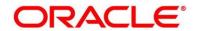

## **Oracle Banking Party Configurations User Guide**

Oracle Financial Services Software Limited Oracle Park Off Western Express Highway Goregaon (East) Mumbai, Maharashtra 400 063 India

Worldwide Inquiries:

Phone: +91 22 6718 3000 Fax: +91 22 6718 3001

https://www.oracle.com/industries/financial-services/index.html

Copyright © 2021, 2022, Oracle and/or its affiliates. All rights reserved.

Oracle and Java are registered trademarks of Oracle and/or its affiliates. Other names may be trademarks of their respective owners.

U.S. GOVERNMENT END USERS: Oracle programs, including any operating system, integrated software, any programs installed on the hardware, and/or documentation, delivered to U.S. Government end users are "commercial computer software" pursuant to the applicable Federal Acquisition Regulation and agency-specific supplemental regulations. As such, use, duplication, disclosure, modification, and adaptation of the programs, including any operating system, integrated software, any programs installed on the hardware, and/or documentation, shall be subject to license terms and license restrictions applicable to the programs. No other rights are granted to the U.S. Government.

This software or hardware is developed for general use in a variety of information management applications. It is not developed or intended for use in any inherently dangerous applications, including applications that may create a risk of personal injury. If you use this software or hardware in dangerous applications, then you shall be responsible to take all appropriate failsafe, backup, redundancy, and other measures to ensure its safe use. Oracle Corporation and its affiliates disclaim any liability for any damages caused by use of this software or hardware in dangerous applications.

This software and related documentation are provided under a license agreement containing restrictions on use and disclosure and are protected by intellectual property laws. Except as expressly permitted in your license agreement or allowed by law, you may not use, copy, reproduce, translate, broadcast, modify, license, transmit, distribute, exhibit, perform, publish or display any part, in any form, or by any means. Reverse engineering, disassembly, or decompilation of this software, unless required by law for interoperability, is prohibited. The information contained herein is subject to change without notice and is not warranted to be error-free. If you find any errors, please report them to us in writing.

This software or hardware and documentation may provide access to or information on content, products and services from third parties. Oracle Corporation and its affiliates are not responsible for and expressly disclaim all warranties of any kind with respect to third-party content, products, and services. Oracle Corporation and its affiliates will not be responsible for any loss, costs, or damages incurred due to your access to or use of third-party content, products, or services.

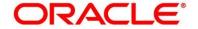

# **Contents**

| 1   | Pref | face                                                  | 1  |
|-----|------|-------------------------------------------------------|----|
|     | 1.1  | Introduction                                          | 1  |
| 1.2 |      | Audience                                              | 1  |
|     | 1.3  | Document Accessibility                                | 1  |
|     | 1.4  | Acronyms and Abbreviations                            | 1  |
|     | 1.5  | List of Topics                                        | 1  |
|     | 1.6  | Related Documents                                     | 2  |
|     | 1.7  | Symbols and Icons                                     | 2  |
|     | 1.8  | Basic Actions                                         | 3  |
| 2   | Con  | figurations                                           | 4  |
|     | 2.1  | Customer Access Group                                 | 4  |
|     | 2.2  | PII Masking Maintenance                               | 6  |
|     | 2.3  | Entity Maintenance                                    | 11 |
|     | 2.4  | Location Maintenance                                  | 13 |
|     | 2.5  | Mask Maintenance                                      | 15 |
|     | 2.6  | Organization Maintenance                              | 17 |
|     | 2.7  | Minor Age Configuration                               | 20 |
|     | 2.8  | Service Level Agreements (SLA)                        | 20 |
|     | 2.8. | 1 Setting up Service Level Agreements                 | 20 |
|     | 2.8. | 2 SLA Calculation                                     | 26 |
|     | 2.8. | 3 SLA Widgets                                         | 27 |
|     | 2.9  | Dynamic Task Allocation                               | 29 |
|     | 2.9. | 1 Setting up Dynamic Task Allocation                  | 29 |
|     | 2.9. | 2 Task Allocation Process                             | 34 |
|     | 2.9. | 3 Postman Collection for Rules APIs:                  | 35 |
|     | 2.10 | Multi-Level Authorization                             | 36 |
|     | 2.10 | 0.1 Setting up Multi-Level Authorization              | 36 |
|     | 2.11 | Additional Field Configuration                        | 42 |
|     | 2.12 | Upload Source for Common Core (CMC) Party Replication | 43 |
| 2   | Lict | of Menus                                              | 45 |

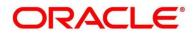

## 1 Preface

## 1.1 Introduction

This guide provides step-by-step instructions for Configuration Maintenance in Oracle Banking Party.

## 1.2 Audience

The user guide is intended for

- 1. Implementation team for Day Zero Maintenance of configuration in Oracle Banking Party
- 2. Bank's Team responsible for Maintenance of configurations in Oracle Banking Party as part of sustenance process

# 1.3 Document Accessibility

For information about Oracle's commitment to accessibility, visit the Oracle Accessibility Program website at <a href="http://www.oracle.com/pls/topic/lookup?ctx=acc&id=docacc">http://www.oracle.com/pls/topic/lookup?ctx=acc&id=docacc</a>.

# 1.4 Acronyms and Abbreviations

The list of the acronyms and abbreviations that you are likely to find in the guide are as follows:

**Table 1: Acronyms Table** 

| Abbreviation | Description                         |
|--------------|-------------------------------------|
| PII          | Personally Identifiable Information |

# 1.5 List of Topics

This guide is organized as follows:

**Table 2: List of Topics** 

| Topics                       | Description                                                                                                    |
|------------------------------|----------------------------------------------------------------------------------------------------|
| Configuration<br>Maintenance | This topic provides an overview of the Configuration Maintenance in Oracle Banking Party and covers the actions to be performed during Configuration Maintenance |
| List of Glossary             | This topic displays the list of main screens in the document along with its reference.                                                                           |

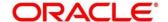

# 1.6 Related Documents

The related documents are as follows:

- 1. Getting Started User Guide
- 2. Oracle Banking Common Core User Guide
- 3. Oracle Banking Security Management System User Guide

# 1.7 Symbols and Icons

The following are the symbols/icons you are likely to find in this guide:

Table 3: Symbols and Icons

| Symbol        | Description        |
|---------------|--------------------|
| $\rightarrow$ | Represents Results |
| +             | Add icon           |
| <b>2</b>      | Edit icon          |
| <b>W</b>      | Delete icon        |
|               | Calendar icon      |
| *             | Close icon         |

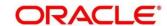

# 1.8 Basic Actions

Most of the screens contain buttons to perform all or few of the basic actions. The table below gives a snapshot of them:

**Table 4: Basic Actions** 

| Action       | Description                                                                                                    |
|--------------|----------------------------------------------------------------------------------------------------|
| Cancel       | On click of Cancel, the system will ask for confirmation and on confirming the task will be closed without saving the data.                                                                                                    |
| Next         | On click of Next, the details of the captured will be saved and then system will move to the next screen. If mandatory fields have not been captured, system will display error until the mandatory fields have been captured. If mandatory fields have not been captured, system will display error until the mandatory fields have been captured. |
| Back         | On click of Back, the details of the captured will be saved and then system will move to the previous screen.                                                                                                    |
| Save & Close | On click of Save & Close, the captured details will be saved. If mandatory fields have not been captured, system will display error until the mandatory fields are captured.                                                                                                    |

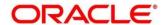

# 2 Configurations

Configurations Maintenance is a process to setup and prepare to build application for end-user user. Configurations are commonly done as per the client and end-user requirements.

This topic contains the following sub-topics:

- 2.1 Customer Access Group
- 2.2 PII Masking Maintenance
- 2.3 Entity Maintenance
- 2.4 Location Maintenance
- 2.5 Mask Maintenance

## Prerequisites:

Specify User Id and Password, and login to Home screen.

Refer to **Getting Started User Guide** for the login procedure.

# 2.1 Customer Access Group

Customer access group functionality is part of privacy by design requirements. Customer access group will restrict unauthorized access by the users to details of customers within specific customer access groups such as High Net Worth, Sensitive etc.

**Customer** Access Group Configuration

Step 1 – Create Customer Access Group (Core Maintenance)

Step 2 – Map Customer Access Group/s to User/s (SMS User Maintenance)

During Party Onboarding and Amendment process, based on the configuration, customer access group can be assigned updated by users.

Customer Access Group is applicable for all customer types – Retail, Small and Medium Business (SMB), Small and Medium Enterprise (SME), Corporate, Financial Institutions (FI).

#### **Example of Customer Access Group**

- Access Groups: AccessGroup\_1, AccessGroup\_2,
- User: USER1, USER2
- Customers: CUST11, CUST12, CUST13, CUST21, CUST22, CUST23, CUST31, CUST32 & CUST33

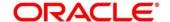

Mapping of User and Access Group Restriction and Customer belongs to Access Group as below.

| USER1         | USER2         | USER3 & USER4 |
|---------------|---------------|---------------|
| AccessGroup_1 | AccessGroup_2 | AccessGroup_3 |
|               | AccessGroup_3 |               |
| AccessGroup_1 | AccessGroup_2 | AccessGroup_3 |
| CUST11        | CUST21        | CUST31        |
| CUST12        | CUST22        | CUST32        |
| CUST13        | CUST23        | CUST33        |

- USER1 will be able to access customer belonging to AccessGroup\_1 only. User will not be able
  to query CUST21, since CUST21 belongs to AccessGroup\_2 which is not allowed for user
  USER1.
- USER2 will be able to access customer belonging to AccessGroup\_2 and AccessGroup\_3. User will not be able to access CUST12 belongs to AccessGroup\_1 which is not allowed for this user.
- USER3 & USER4 both will be able to access customer belonging to AccessGroup\_3 only. User will not be able to access Cust11 or Cust21, belongs to AccessGroup\_1 & AccessGroup\_2 which is not allowed for this user.

**NOTE:** Customer access group is applicable for stakeholders also. A user will not be able to access details of a stakeholder linked to a party, if user does not have access to customer access group of the linked stakeholder.

For more details, refer to **Oracle Banking Common Core User Guide** and **Oracle Banking Security Management System User Guide**.

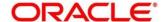

# 2.2 PII Masking Maintenance

Personally Identifiable Information (PII) Masking requirements is part of privacy by design requirements. PII functionality is to restrict unauthorized access by the users to personal information of customer by masking the PII information.

PII Information masking will be as follows

- PII access is enabled for the user PII information will be visible to the user.
- PII access is disabled for the user PII information will be visible as masked information as per defined masks

**Figure 1: Sample Masked Information** 

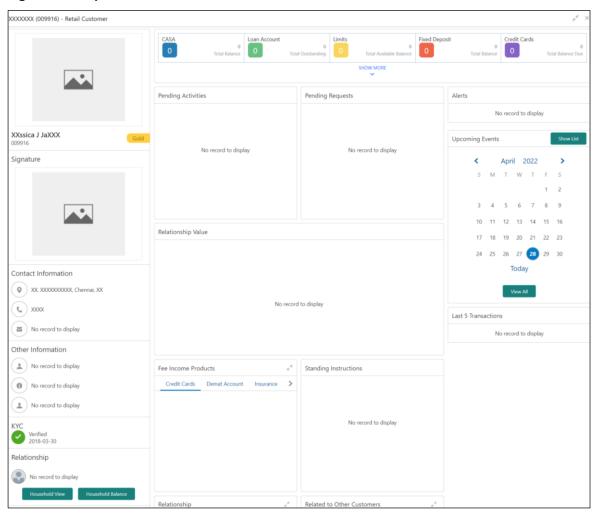

Refer to **Oracle Banking Security Management System User Guide** for more details on enabling and disabling PII access for the user.

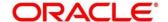

## To Initiate PII Mask Management Configuration

- 1. On Home screen, click Party Services. Under Party Services, click Maintenance.
- 2. Under Maintenance, click PII Mask. Under PII Mask, click View and Update PII Mask.
  - → The View and Update PII Mask screen is displayed.

Figure 2: View and Update PII Mask

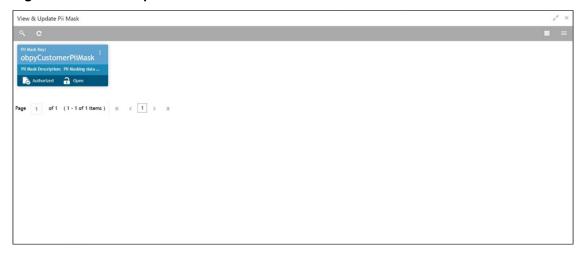

- 3. Click Unlock.
  - → The Create PII Mask screen is displayed.

Figure 3: Create PII Mask

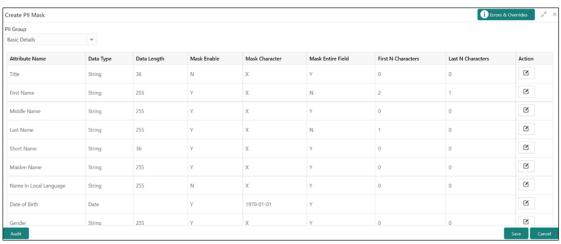

4. On Create PII Mask screen, select PII Group.

For more information on fields, refer to the field description table below.

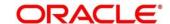

Table 5: Create PII Mask - Field Description

| Description                                                     |
|-----------------------------------------------------------------|
| Select the Logical grouping of PII Fields in the dropdown list. |
| The available values are                                        |
| Basic Details                                                   |
| Address and Contact                                             |
| ISO Contact                                                     |
| KYC Check                                                       |
| Signature                                                       |
| Address and Contact Host                                        |
|                                                                 |

- 5. The List of PII fields will be available in table structure as per selected **PII group**.
- 6. Click **Action** button for configuring Mask for each individual PII field.
  - → The **Edit PII Masking** screen is displayed.

Figure 4: Edit PII Masking

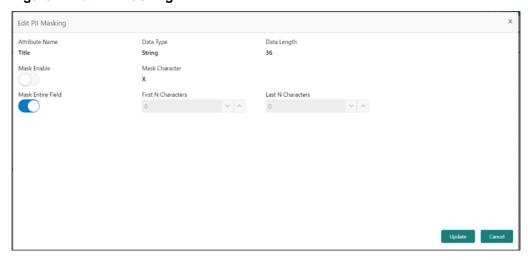

7. On **Edit PII Masking** screen, specify the required details in the respective fields and click **Update**.

For more information on fields, refer to the field description table below.

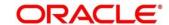

Table 6: Edit PII Masking - Field Description

| Field             | Description                                                                                      |
|-------------------|--------------------------------------------------------------------------------------------------|
| Attribute Name    | Displays the attribute name based on the selected PII field                                      |
| Data Type         | Displays the PII field data type (such as String, Date etc.) based on selected attribute.        |
| Data Length       | Displays the PII field length based on selected Attribute                                        |
|                   | Select the toggle to identify whether the masking is enabled or disabled for the field.          |
| Mask Enable       | If <b>Mask Enable</b> toggle is ON, the field will be displayed as masked to unauthorized users. |
|                   | If <b>Mask Enable</b> toggle is set as OFF, the field will display without masking to all users. |
| Mask Characters   | Displays the masking character to display, if masking is enabled for PII field.                  |
| Mask Entire Field | Select the toggle to identify whether the complete field is masked or not.                       |
| First N Character | Specify the number of characters masked from the first character of the field.                   |
| Last N Character  | Specify the number of characters masked from last character of the field.                        |

**NOTE:** If the **First N Character** and **Last N Character** are overlapping, then the entire field will be masked.

8. Click **Save** after completing masking configuration for all required PII fields.

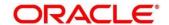

## Once the record is authorized by the checker,

- 9. On Home screen, click Party Services. Under Party Services, click Maintenance.
- 10. Under Maintenance, click PII Mask. Under PII Mask, click View and Update PII Mask.
  - → The View and Update PII Mask screen is displayed.

Figure 5: View and Update PII Mask

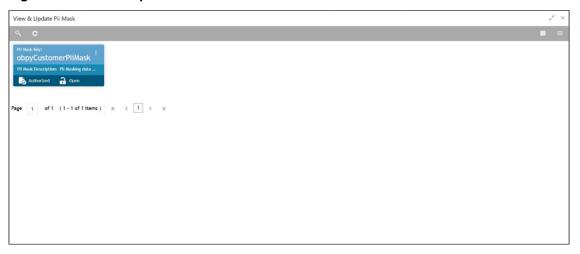

- 11. Click View to view the defined PII masking.
  - → The **View Mask** screen is displayed.

Figure 6: View Mask

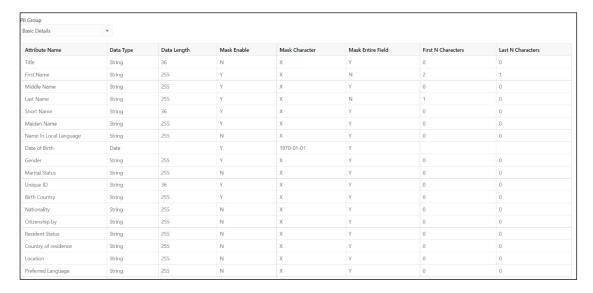

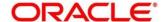

# 2.3 Entity Maintenance

Entity Maintenance enables the user to easily configure and maintain entity codes used in system from UI screen rather than inserting it in Database. Using Entity Maintenance user will be able to

- Add, Delete and Modify entity codes
- Add, Delete, Modify sub-entity codes for each of the entity codes

## **To initiate Entity Maintenance**

- 1. From Home screen, click Party Services. Under Party Services, click Maintenance.
- 2. Under Maintenance, click Entity. Under Entity, click Create Entity.
  - → The Create Entity screen is displayed.

Figure 7: Create Entity

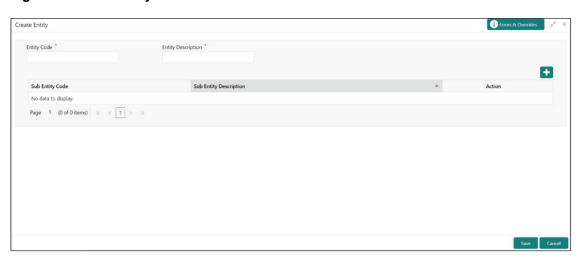

3. On Create Entity screen, specify the following attributes.

For more information on fields, refer to the field description table below.

Table 7: Create Entity - Field Description

| Field                 | Description                                                             |
|-----------------------|-------------------------------------------------------------------------|
| Entity Code           | Specify the entity code to be define with the list of drop-down values. |
| Entity<br>Description | Specify the description of the entity code.                             |
| Sub Entity Code       | Specify the Sub Entity Code for the selected Entity Code.               |

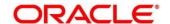

| Field                     | Description                                 |
|---------------------------|---------------------------------------------|
| Sub Entity<br>Description | Specify the description of Sub Entity Code. |

- 4. Click button to add Sub-entities for Entity Code.
- 5. Click Save.

Once the record is authorized by the checker,

- 6. On Home screen, click Party Services. Under Party Services, click Maintenance.
- 7. Under Maintenance, click Entity. Under Entity, click View Entity.
  - → The View Entity screen is displayed.

Figure 8: View Entity

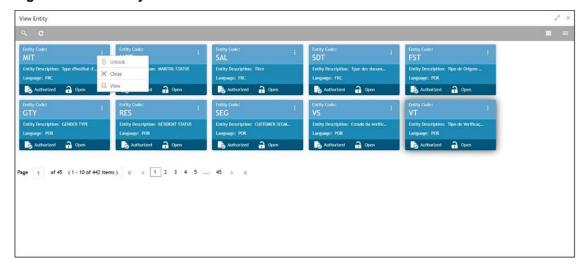

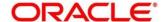

## 2.4 Location Maintenance

Location Maintenance enables the user to add, delete and modify Location Codes. Location Codes can be captured during party onboarding and amendment process to identify precise location of the customer. Location codes can be specific definition of locations within a specified area by the financial institutions.

## **To Initiate Location Maintenance**

- 1. From Home screen, click Party Services. Under Party Services, click Maintenance.
- 2. Under Maintenance, click Location. Under Location, click Create Location.
  - → The Create Location screen is displayed.

Figure 9: Create Location

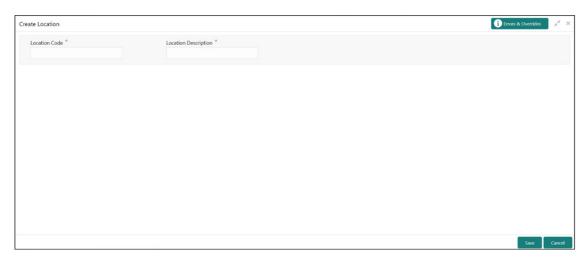

3. On **Create Location** screen, specify the following attributes.

For more information on fields, refer to the field description table below.

Table 8: Create Location – Field Description

| Field                   | Description                                                                                              |
|-------------------------|----------------------------------------------------------------------------------------------------|
| Location Code           | Specify the specific location code, which can be selected during Party onboarding and amendment process. |
| Location<br>Description | Specify the description of the location code.                                                            |

4. Click **Save** to save the location code.

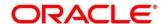

## Once the record is authorized by the checker,

- 5. On Home screen, click Party Services. Under Party Services, click Maintenance.
- 6. Under Maintenance, click Location. Under Location, click View Location.
  - → The View Location screen is displayed.

Figure 10: View Location

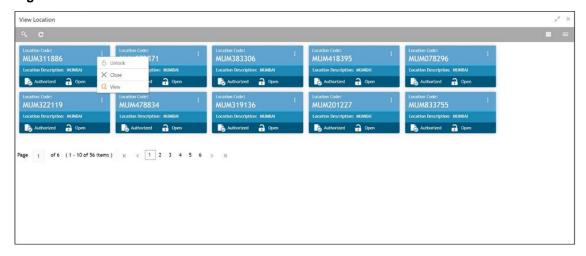

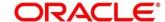

## 2.5 Mask Maintenance

Mask Maintenance enables the user to create a mask for defining the Party Id format.

**NOTE:** If no Mask Maintenance is configured, the default party id will be generated as "YYJJJSSS" wherein,

YY - Current Year

JJJ - Julian Date of current year

**SSSS** – Sequence Number

## **To Initiate Mask Code Maintenance**

- 1. From Home screen, click Party Services. Under Party Services, click Maintenance.
- 2. Under Maintenance, click Mask. Under Mask, click Create Mask.
  - → The Create Mask screen is displayed.

Figure 11: Create Mask

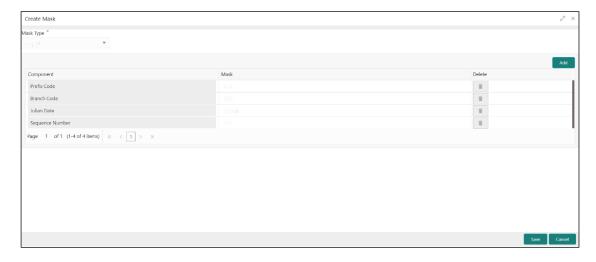

3. On Create Mask screen, specify the following attributes.

For more information on fields, refer to the field description table below.

Table 9: Create Mask - Field Description

| Field     | Description                                                     |
|-----------|-----------------------------------------------------------------|
| Mask Type | Select the mask type as <b>Party Id</b> from the dropdown list. |
| Component | Displays the attribute name added from the list.                |

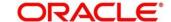

| Field  | Description                                                                                                    |  |
|--------|----------------------------------------------------------------------------------------------------|--|
|        | Specify the total length of the mask, which is the sum of length of all the attributes in the mask cannot exceed 36 characters. |  |
| Mask   | If no mask is defined, a default mask – <b>PTYdddddssss</b> is applicable which includes:                                       |  |
|        | a. Prefix with values PTY                                                                                                    |  |
|        | b. Julian Date (ddddd)                                                                                                    |  |
|        | c. Sequence Number (ssss) of length 4 characters                                                                                |  |
| Delete | Click this icon to delete the added parameter                                                                                   |  |

- 4. Click **Add** to add the parameters for the Party Id Mask.
- 5. Add the following attributes:
  - a. Prefix Code (PTY) a prefix that can be attached to the party id. This attribute is optional and editable.
  - b. Branch Code (bbb) The branch code of the user logged in branch. This attribute is optional and non-editable.
  - c. Julian Date (ddddd) The Julian date in YYDDD format on which the party is being onboarded. This attribute is optional and non-editable.
  - d. Sequence Number (ssss) A sequence number that can be appended to the party id. The system will generate the sequence number based on the length defined in the mask. This attribute is mandatory and editable.
- 6. Click **Save** to save the party id mask.

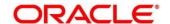

## Once the record is authorized by the checker,

- 7. On Home screen, click Party Services. Under Party Services, click Maintenance.
- 8. Under Maintenance, click Mask Management. Under Mask Management, click View Mask.
  - → The **View Mask** screen is displayed.

Figure 12: View Mask

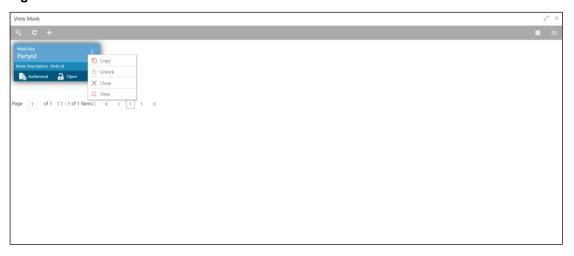

# 2.6 Organization Maintenance

Organization Maintenance functionality allows user to add, delete and modify Organizations Codes and respective description of the Organization.

## **To Initiate Organization Maintenance**

- 1. From Home screen, click Party Services. Under Party Services, click Maintenance.
- 2. Under Maintenance, click Organization. Under Organization, click Create Organization.
  - → The Create Organization screen is displayed.

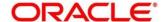

Figure 13: View Mask

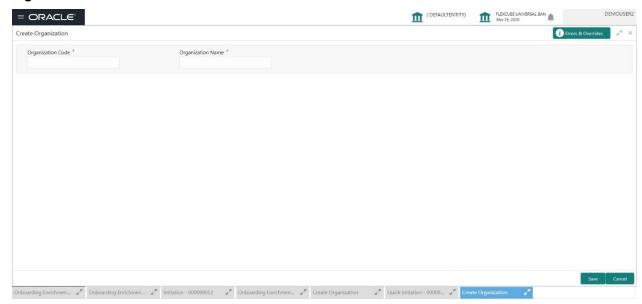

3. On **Create Organization** screen, specify the following attributes.

For more information on fields, refer to the field description table below.

Table 10: Create Organization - Field Description

| Field                | Description                                                                                                  |
|----------------------|----------------------------------------------------------------------------------------------------|
| Organization<br>Code | Specify the specific Organization code, which can be selected during Party onboarding and amendment process. |
| Organization<br>Name | Specify the name of the organization                                                                         |

4. Click **Save** to save the Organization code.

Once the record is authorized by the checker,

- 5. From Home screen, click Party Services.
- 6. Under Party Services, click Maintenance.
- 7. Under Maintenance, click Organization. Under Organization, click View Organization.
  - → The View Organization screen is displayed.

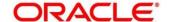

Figure 14: View Mask

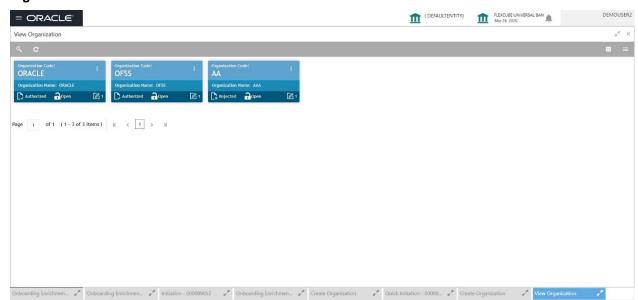

**Note**: A records can be Rejected by Authorizer for certain reasons. In such cases, maintenance will be available to maker for updates and subsequent approval by authorizer. For more information, see <Getting Started User Guide>

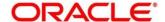

# 2.7 Minor Age Configuration

Minor Age is configured in the OBPY\_PROPERTIES where KEY is MINOR\_AGE\_CRITERIA.

During Party Onboarding and Amendment, a customer is determined as a Minor based on the Minor Age Criteria Configuration

Figure 15: OBPY PROPERTIES

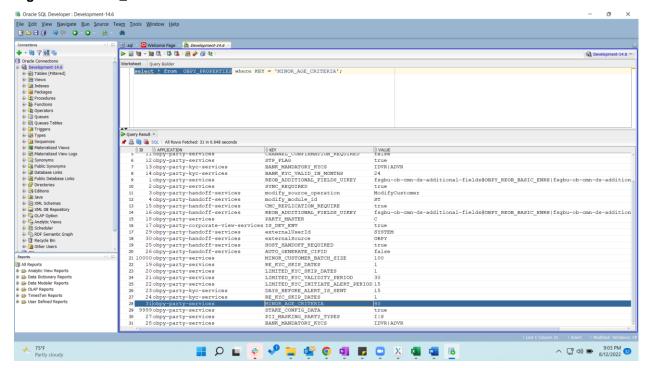

# 2.8 Service Level Agreements (SLA)

Service Level Agreements (SLA) is an important aspect of banking services from the customer and internal bank policy perspectives. Bank would like to maintain and adhere to SLA's during various operations and stages within banking processes. The SLA functionality is designed to provide the expected completion times for all the tasks/processes configured for SLA.

Service Level Agreement is provided as Plato framework. For more details about the Plato framework.

https://confluence.oraclecorp.com/confluence/pages/viewpage.action?spaceKey=BLA&title=SLA+F ramework

# 2.8.1 Setting up Service Level Agreements

## 2.8.1.1 OBRH Configurations

1. Import below json in Service Consumers to set up the obrh service for cmc-sla-service to fetch business product codes for a given product code.

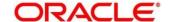

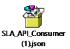

2. Set up service provider for OBPY with default implementation as below

Figure 16: Service Consumers

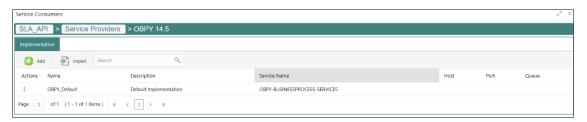

3. In Consumer Services, add below routing

**Figure 17: Consumer Services** 

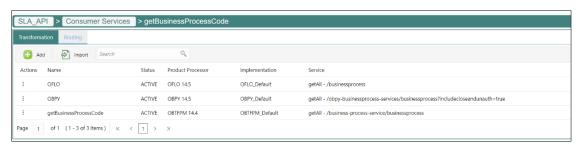

4. A parameter needs to be maintained in server start parameters for enabling SLA functionality: -Dplato.orchestrator.enableSLA=true. Same parameter also needs to be checked in PROPERTIES table in PLATO schema.

## 2.8.1.2 Core Maintenance

After OBRH configuration, Core maintenance should be setup for SLA

To Initiate the Core Maintenance

- 1. From Home screen, click Core Maintenance.
- 2. Under Core Maintenance, click SLA Maintenance
- 3. Under SLA Maintenance, Click Create SLA.
  - → The Create SLA screen is displayed.

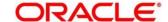

Figure 18: Create SLA

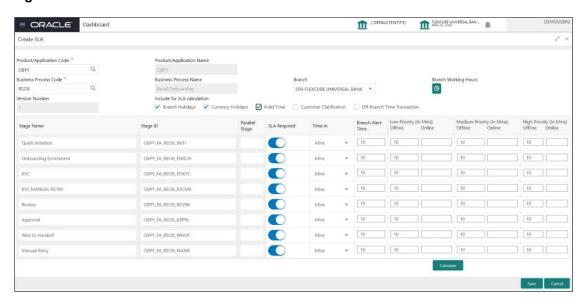

4. On Create SLA screen, specify the following attributes.

For more information on fields, refer to the field description table below.

Table 11: Create SLA - Field Description

| Field                        | Description                                                                                                    |
|------------------------------|----------------------------------------------------------------------------------------------------|
| Product/Application Code     | Select Product or Application Code as "OBPY"                                                                                                    |
| Product/Application Name     | System should display the name of the Product/Application                                                                                                    |
| <b>Business Process Code</b> | Select the Business Process Code for which the SLA maintenance needs to be maintained.                                                                                                  |
| <b>Business Process Name</b> | The Business Process name pertaining to the Business Process code selected is defaulted.                                                                                                |
| Branch Code                  | Select the branch code for which SLA maintenance needs to be maintained. User can also select "All" as a value which will enable the SLA to be applicable for all branches in the bank. |
| Branch Name                  | The branch name pertaining to the branch code selected is defaulted.                                                                                                    |

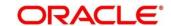

| Field                           | Description                                                                               |
|---------------------------------|-------------------------------------------------------------------------------------------|
| Branch Time                     | System to populate the branch working hours                                               |
| Version                         | On creating/updating the screen, system will default the version number                   |
| Hold Time                       | Select checkbox if hold time is to be considered for SLA calculation.                     |
| Branch Holidays                 | Select checkbox if branch holidays is to be considered for SLA calculation                |
| Currency Holidays               | Select checkbox if currency holidays is to be considered for SLA calculation              |
| Customer Clarification          | Select checkbox if Customer Clarification items is t to be considered for SLA calculation |
| Off-Branch Time<br>Transactions | Select checkbox if SLA should be calculated after branch hours.                           |

5. To Calculate the **SLA setup**, specify the following attributes.

Table 12: SLA Setup - Field Description

| Field          | Description                                                                                      |
|----------------|--------------------------------------------------------------------------------------------------|
| Stage Name     | On selection of the process code, the various stages available for the process will be defaulted |
| Stage ID       | System to default the stage ID based on the stage name.                                          |
| Parallel Stage | System to default the parallel stage details                                                     |

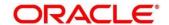

| Field                        | Description                                                                                                    |
|------------------------------|----------------------------------------------------------------------------------------------------|
| Time in                      | Select from dropdown values as "Mins" or "Days-Hr-Mins"                                                                                                    |
|                              | If "Days-Hr-Mins" is selected, system will display a pop-up UI for input of the Stage SLA in Days/Hours/Minutes combination. System will convert this into minutes and display in the respective field.                                                                                           |
|                              | If "Mins" is selected, user can directly input the SLA in Minutes.                                                                                                    |
| Low Priority - Offline       | Update SLA time for Low Priority Offline Applications                                                                                                    |
| Low Priority - Online        | Update SLA time for Low Priority Online Applications System will validate that the time in minutes is not more than value input for offline.                                                                                                    |
| Medium Priority -<br>Offline | User can input the SLA time in minutes. System to validate the time in minutes is not more than value for Low Priority.                                                                                                    |
| Medium Priority - Online     | User can input the SLA time in minutes. System to validate that the time in minutes is not more than value input for offline. System to validate the time in minutes is not more than value for Low Priority.                                                                                     |
| High Priority - Offline      | User can input the SLA time in minutes. System to validate the time in minutes is not more than value for Medium Priority.                                                                                                    |
| High Priority - Online       | User can input the SLA time in minutes. System to validate that the time in minutes is not more than value input for offline. System to validate the time in minutes is not more than value for Medium Priority.                                                                                  |
| Breach SLA Time              | User can input the SLA Breach Alert time in minutes for the Stage. This will indicate the minutes before which a user needs to be alerted for likely SLA breach for the stage. This is the same for all the different priority combinations for a stage irrespective of the individual SLA times. |

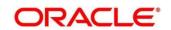

| Field                                      | Description                                                                                                    |
|--------------------------------------------|----------------------------------------------------------------------------------------------------|
| SLA Required                               | This toggle indicates whether SLA calculation is required for this stage. By Default, the toggle should be set to Yes. User can change the value to No. If the toggle is changed to No, user input should be disabled and the SLA values for the stage should be blank. |
| Total SLA                                  | System to populate the value based on the sum of stage SLA.                                                                                                    |
| SLA Near Breach Alert<br>Time (in Minutes) | Minutes before which an impending SLA breach is to be notified to the user. User can input the minutes here. System to validate that this is not more than the SLA in minutes.                                                                                          |

- 6. Click **Calculate** to create the SLA's and calculate the overall SLA for the workflow and populate the total SLA's.
- 7. Click Save to save SLA Details.

Once the record is authorized by the checker,

- 1. From Home screen, Click Core Maintenance.
- 2. Under Core Maintenance, Click SLA Maintenance.
- 3. Under SLA Maintenance, Click View SLA.

Figure 19: View SLA

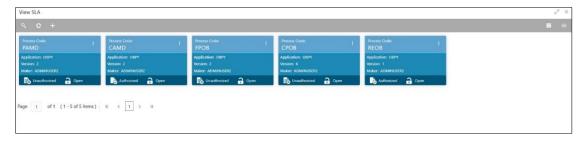

# 2.8.1.3 Branch Working Time Setup

For Branch Working Time setup, add entries into CMC\_TM\_BRN\_WORKHOURS\_MASTER and CMC\_TM\_BRN\_WORKHOURS\_DET in CMCORE schema tables for SLA calculation as below

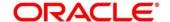

#### CMC\_TM\_BRN\_WORKHOURS\_MASTER

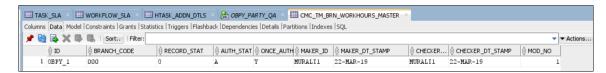

#### CMC\_TM\_BRN\_WORKHOURS\_DET

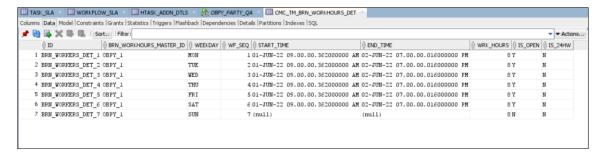

## 2.8.2 SLA Calculation

 On initiation of workflow, plato-orch-service will create entries in below tables upon successful calculation of SLA for workflow and task.

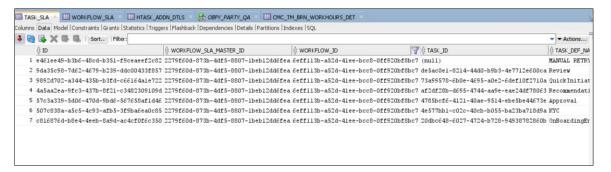

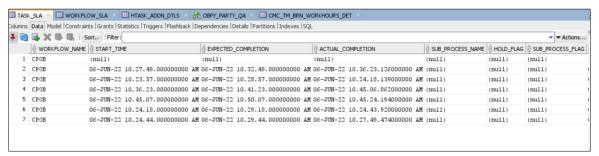

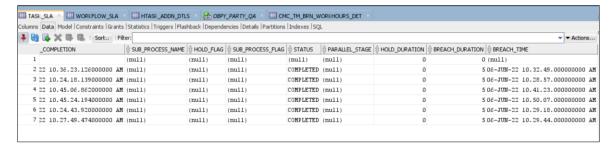

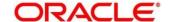

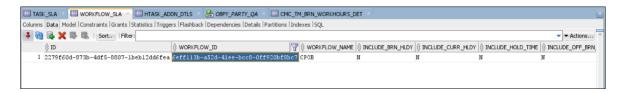

## 2.8.3 SLA Widgets

SLA Widgets provide a visual representation of party onboarding applications in different SLA statuses. SLA Widgets display the SLA status based on the SLA configuration for all different party types.

## 2.8.3.1 Total Onboarding Application Widget (Pie Chart)

A pie chart provides a high-level visual representation of all Party Onboarding applications in different SLA statuses. Following are the status supported by SLA Management.

- Within SLA Green
- Near SLA Breach Amber
- SLA Breached Red

## 2.8.3.2 Total Onboarding Application Widget (Bar Chart)

A bar char provides a visual representation of each party type for all party onboarding application in different SLA Statuses. Following are the party types supported in bar chart

- Retail
- Small & Medium Business
- Small and Medium Enterprise
- Corporate
- Financial Institution

## 2.8.3.3 SLA Status (Bar Chart)

A bar chart provides the task level visual representation for different SLA status.

NOTE: SLA Widget only displays tasks which are not handed off to Back-office system

## **To View SLA Widget**

1. From Home screen, click Dashboard

The Create Organization screen is displayed

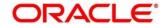

## 2.8.3.4 View Details Filter

View Details filter in SLA widget provides a detailed view of party onboarding applications in different SLA statuses using the filter condition. Following filters can be used to search party onboarding application SLA statuses

Table 12: SLA Widget - Field Description

| Field                | Description                                           |
|----------------------|-------------------------------------------------------|
| Customer             | Party ID of the customer                              |
| Branch Code and Name | Name of Branch onboarding the party                   |
| Process              | Party Onboarding Process Name                         |
| From Date - To Date  | Date criteria to search party onboarding applications |
| SLA Status           | SLA status as configured in SLA configuration         |

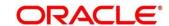

# 2.9 Dynamic Task Allocation

Dynamic Task allocation functionality distributes and assigns tasks to relevant user based on defined set of parameters. Once task is assigned to specific users, it is available in "My Tasks" for the user to take respective actions according to the stage of party onboarding process.

Dynamic Task allocation can be used by Financial Institutions to setup different rules for task allocation for different stages of party onboarding so that tasks are automatically assigned to authorized users.

Dynamic Task Allocation is provided as Plato framework. For more details about the Plato framework.

refer https://confluence.oraclecorp.com/confluence/display/BLA/Dynamic+Task+Allocation

## 2.9.1 Setting up Dynamic Task Allocation

## 2.9.1.1 Plato Configuration

 Parameter -Dplato.orchestrator.enableDynamicAllocation=true should be added in server start for Plato Managed Server.

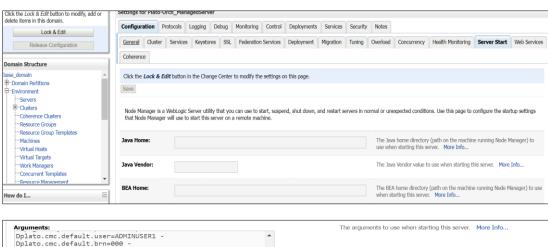

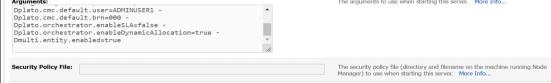

- 2. Restart Plato Managed Server.
- 3. Please Note to check below PROPERTIES table in PLATO schema as sometimes the value may be overridden.
  - plato.orchestrator.enableDynamicAllocation should be set to TRUE
  - plato.orchestrator.usingRuleEngine should be set to TRUE

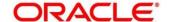

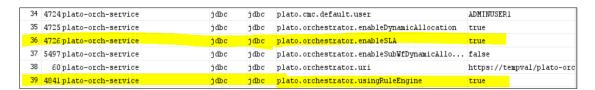

## 2.9.1.2 Fact Creation

Following are the FACTS supported out-of-box

- Priority
- applicationDate
- applicationNumber
- processRefNumber
- amount (for Loans and Credit Card)
- currencyCodebranch
- currentBranch
- user (initiated by user )
- customerNumber
- processName
- processCode
- stage
- lifecycleCode
- businessProductCode

Other facts (using data elements from any of the Data Segments) can be derived by using http task. Facts can be created on any of the input parameters from Task for each Stage.

#### To Initiate the FACT creation

- 1. From the **Home** screen, click **Rule**.
- 2. Under Rule, click Fact.
- 3. Under Fact, click Create Fact.
  - → The Create Fact screen is displayed.

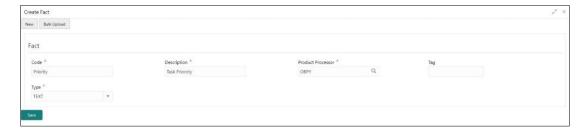

For more information on Facts creation, refer Rules section in Common core user guide.

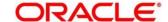

## 2.9.1.3 Rule Creation

Rules can be defined as per financial institutions requirements for Dynamic Task Allocation. Based on the rules, tasks can be assigned dynamically to different users.

## To Initiate the Rule creation

- 1. From Home screen, Click Rule.
- 2. Under Rule, Click Rule.
- 3. Under Rule, Click Create Rule.
  - → The Create Rule screen is displayed.

Figure 20: Create Rule Group

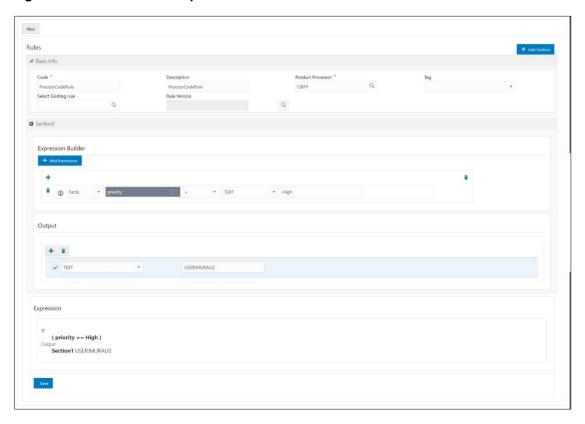

## **Supported Outputs for Rules**

In the current framework following rule outputs are supported:

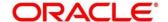

| Output Type | Format                                              | Description                                                                                                    |
|-------------|-----------------------------------------------------|----------------------------------------------------------------------------------------------------|
| USER        | USER: <user name=""></user>                         | This output type for a rule is simple and it means that whatever username is provided for the rule the same user will be allocated the task if rule is satisfied.                                         |
| FIELD       | FIELD: <field conductor="" from="" task=""></field> | This type of output means that whatever is the value of the field, which is part of conductor input parameter, that field value (must be a username) will be assigned the task after satisfying the rule. |

For more information on Facts creation, refer Rules section in Common core user guide.

# 2.9.1.4 Rule Group Creation

Rule group Maintenance will be used for prioritizing the rules. The rule will be run as per the priority, and if the condition is met, assignment will happen to the user per the rule outcome. If none of the rule is met, then task will not be assigned to a user (task will be unassigned and available under "Free tasks")

## To Initiate the Rule creation

- 1. From Home screen, Click Rule.
- 2. Under Rule, Click Rule.
- 3. Under Rule, Click Create Rule Group.
  - → The Create Rule Group screen is displayed.

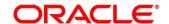

Figure 21: Create Rule Group

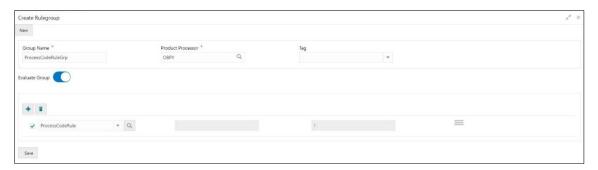

# 2.9.1.5 Entry in TASK\_CONFIG table

Create entry in TASK\_CONFIG table in PLATOORCHITR schema as below:

| Name          | Description                                                                                                  |
|---------------|----------------------------------------------------------------------------------------------------|
| ID            | Unique Identifier in Task_Config table                                                                       |
| WORKFLOW_NAME | Name of the workflow for which dynamic task allocation must be done                                          |
|               | Note: WORKFLOW_NAME can be taken from HTASK_ADDN_DTLS table for respective workflow and stages.              |
| TASK_DEF_NAME | Task definition name of the task for which dynamic task allocation must be done                              |
|               | Note: TASK_DEF_NAME can be taken from HTASK_ADDN_DTLS table for respective workflow and stages.              |
| BASIS         | Hardcoded to dyn-alloc                                                                                       |
| NAMESPACE     | Name of the Rule Group which has the rule which will be invoked and evaluated during dynamic task allocation |

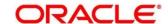

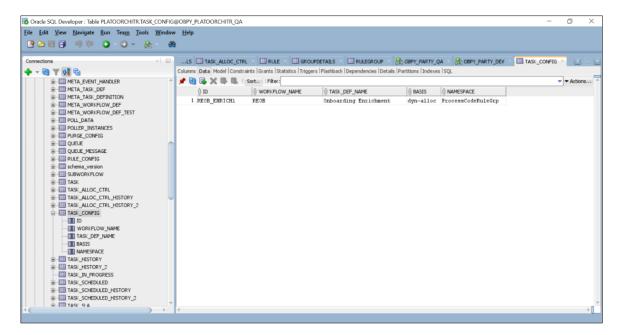

NOTE: Restart Rule Service after above configuration is done

### 2.9.2 Task Allocation Process

Once the task is created as per the business process, if there is any user assignment linked for a stage, system will log the relevant tasks in a table for allocation. A poller runs on this table and execute the Rules linked in the allocation maintenance. Rules will be executed one after another as per the priority set. If priority 1 rule is met, it will give a user as an outcome, system will do the user assignment as per the assignment method defined in the assignment code. Its criteria in Rule 1 are not met, it will go to next rule (priority 2) and so on. If all the Rules are exhausted without meeting the conditions, task will remain as unassigned to any user.

If there are no user assignment codes linked to any stages, then also, task will remain unassigned to any user

To check Task Allocation process, start new Retail Onboarding and Go till Enrichment stage to check whether task is getting allocated to user defined in Rule Output.

If the Rule Evaluation is successful, a Task will be allocated to User as in TASK\_ALLOC\_CTRL table as below:

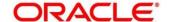

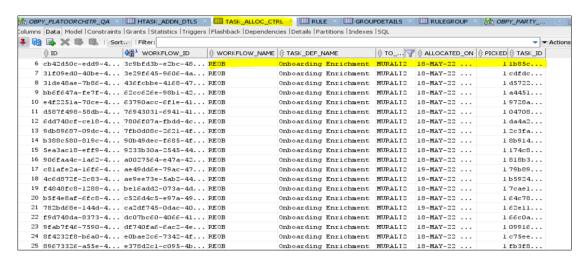

To view Task assignment to respective users, check "My Tasks" section of the respective user.

### 2.9.3 Postman Collection for Rules APIs:

Below is the postman collection for Rules REST endpoint APIs for reference:

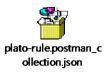

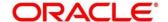

### 2.10 Multi-Level Authorization

Multi-level authorization functionality provides a flexibility to configure more than one reviewer and approver during different party onboarding processes. Multi-level authorization allows user to capture review and approval comments and decision for a party onboarding process.

## 2.10.1 Setting up Multi-Level Authorization

## 2.10.1.1 Changes in Process Flow (All party types)

- 1. In Retail and SMB process-flows, Review stage is renamed as Recommendation stage.
- 2. Common Review, Recommendation and Approval UI screens and corresponding services (Backend service definition and tables) are created for all party types.
- 3. New tables created for Review, Recommendation and Approval stages is as below:
  - OBPY\_TB\_PRTY\_REVIEW\_MSTR
  - OBPY\_TB\_PRTY\_REVIEW\_DETAILS
  - OBPY\_TB\_PRTY\_REVIEW\_DTLS\_LIST
- 4. New Sub-workflows is created for Recommendation and Approval stages with single task in each stage. Attaching sub-workflows for reference

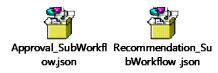

**NOTE:** Please Note: Sub-workflow definition created here has only one task/stage in the sub-workflow.

5. Sub-workflow definition must be updated in below endpoint in each environment: plato-orch-service/api/metadata/workflow

Sample CURL for the endpoint is as below:

```
curl --location --request POST 'https://ofss-mum-
753.snbomprshared1.gbucdsint02bom.oraclevcn.com:6008/plato-orch-
service/api/metadata/workflow' \
--header 'Accept: application/json' \
--header 'appId: platoorch' \
--header 'Authorization: Bearer {{token}}' \
--header 'authToken: token' \
--header 'branchCode: 000' \
```

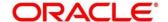

```
--header 'Connection: keep-alive' \
--header 'Content-Type: application/json' \
--header 'userId: SASIKALA' \
--header 'entityId: DEFAULTENTITY' \
--data-raw '' → Sub-workflow definition
```

6. After the request is posted with 201 Created HTTP status, workflow definition can be checked in PLATOORCH schema table: **META\_WORKFLOW\_DEF** table.

Definition of META\_WORKFLOW\_DEF table:

```
ID -> Unique_id
```

CREATED\_ON -> created date timestamp

MODIFIED\_ON -> modified date timestamp

NAME -> Process-code . For eg: REOB, CPOB, Approval\_Sub\_Workflow etc

VERSION -> version number

LATEST\_VERSION -> latest version number

JSON\_DATA -> workflow definition

Below is the screenshot of **META\_WORKFLOW\_DEF** table after sub-workflow is created through REST endpoint:

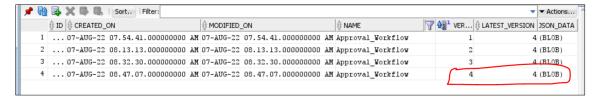

7. The Changes is done in process-flow for Recommendation and Approval stages

### **BEFORE:**

### Review task:

```
{
"name": "Review",
"taskReferenceName": "Retail_Review",
"inputParameters": {
    "FUNCTIONAL_CODE": "OBPY_FA_REOB_REVIW",
```

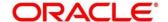

```
"applicationDate": "${workflow.input.txnIdentification.taskCreationDate}",
        "applicationNumber": "${workflow.input.txnIdentification.moduleCode}",
        "customerNumber": "${workflow.input.transactionData.moduleData.customerId}",
        "processName": "Retail Onboarding",
        "partyId": "${workflow.input.transactionData.moduleData.customerId}",
        "productCode": "${workflow.input.transactionData.moduleData.productCode}",
        "processRefNumber": "${workflow.input.txnIdentification.processRefNo}",
        "processCode": "REOB",
       "branch": "${workflow.input.txnldentification.branchCode}",
        "stageId": "OBPY_FA_REOB_REVIW",
       "priority": "${workflow.input.txnIdentification.taskPrioirty}",
       "instanceId": "${workflow.input.instanceId}",
       "stage": "Review",
       "TASK_OUTCOMES": ["PROCEED",
       "ADDITIONAL_INFO",
       "MANUALRETRY"]
       },
    "type": "WAIT",
    "startDelay": 0,
   "optional": false,
   "asyncComplete": fals
Approval task:
   "name": "Approval",
   "taskReferenceName": "Retail_Approval",
   "inputParameters": {
       "FUNCTIONAL CODE": "OBPY FA REOB APPRL",
        "applicationDate": "${workflow.input.txnIdentification.taskCreationDate}",
        "applicationNumber": "${workflow.input.txnIdentification.moduleCode}",
        "customerNumber": "${workflow.input.transactionData.moduleData.customerId}",
```

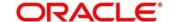

```
"processName": "Retail Onboarding",
    "partyId": "${workflow.input.transactionData.moduleData.customerId}",
    "productCode": "${workflow.input.transactionData.moduleData.productCode}",
    "processRefNo": "${workflow.input.txnIdentification.processRefNo}",
    "processRefNumber": "${workflow.input.txnIdentification.processRefNo}",
    "processCode": "REOB",
   "branch": "${workflow.input.txnIdentification.branchCode}",
    "stageId": "OBPY_FA_REOB_APPRL",
   "priority": "${workflow.input.txnIdentification.taskPrioirty}",
   "instanceId": "${workflow.input.instanceId}",
    "stage": "Approval",
    "TASK_OUTCOMES": ["PROCEED",
           "REJECT",
           "ADDITIONAL_INFO",
           "MANUALRETRY"]
   },
"type": "WAIT",
"startDelay": 0,
"optional": false,
"asyncComplete": false
```

### AFTER:

}

#### Recommendation task:

```
{
"name": "Recommendation_Subwf",
"taskReferenceName": "Recommendation Subwf",
"inputParameters": {
  "FUNCTIONAL_CODE": "OBPY_FA_REOB_RECOM",
  "applicationDate": "${workflow.input.txnIdentification.taskCreationDate}",
  "applicationNumber": "${workflow.input.txnIdentification.moduleCode}",
```

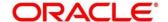

```
"processName": "Retail Onboarding",
      "partyId": "${workflow.input.transactionData.moduleData.customerId}",
      "productCode": "${workflow.input.transactionData.moduleData.productCode}",
      "processRefNumber": "${workflow.input.txnIdentification.processRefNo}",
      "processCode": "REOB",
      "branch": "${workflow.input.txnIdentification.branchCode}",
      "priority": "${workflow.input.txnIdentification.taskPrioirty}",
      "moduleCode": "${workflow.input.txnIdentification.productCode}",
      "instanceId": "${workflow.input.instanceId}",
      "stageId": "OBPY_FA_REOB_RECOM",
      "stage": "Recommendation"
      },
    "type": "SUB_WORKFLOW",
    "subWorkflowParam": {
      "name": "Recommendation_Workflow",
      "version": 1
Approval task:
    "name": "Approval_Subwf",
    "taskReferenceName": "Retail_Approval_Subwf",
    "inputParameters": {
      "FUNCTIONAL_CODE": "OBPY_FA_REOB_APPRL",
      "applicationDate": "${workflow.input.txnIdentification.taskCreationDate}",
      "applicationNumber": "${workflow.input.txnIdentification.moduleCode}",
      "customerNumber": "${workflow.input.transactionData.moduleData.customerId}",
      "processName": "Retail Onboarding",
      "partyId": "${workflow.input.transactionData.moduleData.customerId}",
      "productCode": "${workflow.input.transactionData.moduleData.productCode}",
```

"customerNumber": "\${workflow.input.transactionData.moduleData.customerId}",

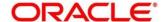

```
"processRefNo": "${workflow.input.txnIdentification.processRefNo}",

"processRefNumber": "${workflow.input.txnIdentification.processRefNo}",

"processCode": "REOB",

"branch": "${workflow.input.txnIdentification.branchCode}",

"priority": "${workflow.input.txnIdentification.taskPrioirty}",

"moduleCode": "${workflow.input.txnIdentification.productCode}",

"instanceId": "${workflow.input.instanceId}",

"stageId": "OBPY_FA_REOB_APPRL",

"stage": "Approval"

},

"type": "SUB_WORKFLOW",

"subWorkflowParam": {

"name": "Approval_Workflow",

"version": 1

}
```

## 2.10.1.2 Things to be Updated in process-flows definition:

- 1. When any new sub-workflow is added, to inject it into the main process-flow new task must be created as SUB-WORKFLOW and subWorkflowParam must be updated with appropriate version of sub-workflow.
- 2. Latest version of the sub-workflow must be checked in META\_WORKFLOW\_DEF table and the same must be updated in subWorkflowParam version for any new changes in subworkflow definition.
- 3. To enable multi-level authorization (For example multiple review and approval stages) below changes must be done:
  - a. Sub-workflow must be updated with multiple tasks. Based on requirement, it can be updated with parallel tasks (FORK-JOIN task) or sequential tasks (WAIT task).
  - b. Main process-flow must be updated with latest version of sub-workflow.
  - Both Sub-workflow and Main process-flow must be updated in META\_WORKFLOW\_DEF table through REST endpoint.

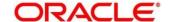

# 2.11 Additional Field Configuration

Scenario: Adding additional fields to a new Data Segment and add it to the train hop

**Step 1:** Add Metadata in additional attributes common core maintenance. Post maintenance the entry in CMC TM ADDT ATTR MASTER should be as follows:

| ID | UI_KEY                                           | Description                        | FIELD_META_DATA                                                                                                    |
|----|--------------------------------------------------|------------------------------------|----------------------------------------------------------------------------------------------------|
| 1  | fsgbu-ob-cmn-ds-additional-fields@OBPY_REOB_ENRH | Additional fields for REOB process | [ { "id": "UDF_TEXTATTR", "label":   "Text", "type": "TEXT" },   { "id": "UDF_NUMBERATTR",   "label": "Number", "type":   "NUMBER" },   { "id": "UDF_TEXTAREAATTR",   "label": "TextArea", "type":   "TEXTAREA" },   { "id": "UDF_DATEATTR", "label":   "Date", "type": "DATE" },   { "id": "UDF_DROPDOWNATTR",   "label": "Dropdown",   "value":"A", "type": "DROPDOWN",   "options": [   { "value": "A", "label": "A" },   { "value": "U", "label": "U" }   ]},   { "id": "UDF_SWITCHATTR",   "label": "Switch", "value":true,   "type": "SWITCH" },   { "id": "UDF_LOVATTR", "label":   "Customer", "type": "LOV", "lovId":   "customerLOV" } ] |

#### Note:

- Values in UI\_KEY column refers to a unique identification reference key of any screen
- Sample metadata has been given in the Field\_meta\_data column. In the example a field of type
  text has been defined with Id UDF\_TEXTATTR. Similarly type Number, textarea, dropdown,
  lov and switch has been added

Step 2: Configure train hop entries with the CCA Name for OBPY using business process screen

### **OBPY UI:**

CCA - fsgbu-ob-py-ds-additional-attributes is in OBPY component server to serve this purpose.

### Service:

The payload with the additional Attributes json will be processed on next click in UI for the above CCA.

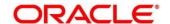

### Step 3: Handoff Changes

- A property in obpy-properties table is made available with the key REOB\_ADDITIONAL\_FIELDS\_UIKEY, and the respective value holds the UI key of the core maintenance.
- REOB\_ADDITIONAL\_FIELDS\_UIKEY can accept multiple UI keys for handoff and the values should be pipe ('|') separated (if additional attributes are added in multiple screens for a single process).
- All the additional fields captured in different data segments for a single process and configured in above property will be collated and passed on as UDF label, value list and will be available in the OBRH Request.
- UDF json will be appended to the party JSON which is ready for handoff and can be mapped to the request template through OBRH for the HOST.

Template changes are available in the request transformation:

 Once after the FCUBS handoff, the UDF fields will be handed off and can be checked in STDCIF screen - Fields tab

# 2.12 Upload Source for Common Core (CMC) Party Replication

On completion of party onboarding process and party details handoff to Flexcube Universal Banking (FCUBS), customer information along with CIF ID (FCUBS) is replicated to OBMA Common Core in "External Customer"

For Party replication to OBMA Common Core, upload source should be configured in FCUBS and OBMA Common Core.

#### Note:

For more information about Upload Source configuration in FCUBS refer, Integration Guide –
 "FLEXCUBE Universal Banking Party Services Integration Guide"

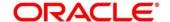

• For more information about Upload Source configuration in OBMA Common Core, refer **Oracle Banking Common Core User Guide** 

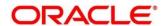

## 3 List of Menus

- 1. Customer Access Group Customer Access Group (p. 4)
- 2. Entity Maintenance Entity Maintenance (p. 11)
- 3. Location Maintenance Location Maintenance (p. 13)
- 4. Mask Maintenance Mask Maintenance (p. 15)
- 5. PII Masking Maintenance PII Masking Maintenance (p. 6)

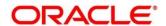